` Multi - Language 1 ®

**2**

#### ❖**Points that will be covered in this document:**

- ➢ **Multi – language setup types**
- ➢ **Explanation of partial language setup**
- ➢ **Explanation of activation key type**
- ➢ **Complete Multi – language setup for new company**
- Multi language setup can be used in two ways:
	- Partial Multi-language
	- Full Multi-language
- Multi language setup feature can be helpful to the businesses like Agriculture, or businesses who wish to print out certain documents in their native language.
- Miracle software allows two language selection other than English:
	- 1. Gujarati 2. Hindi
- Let us get information about Partial multi language first.

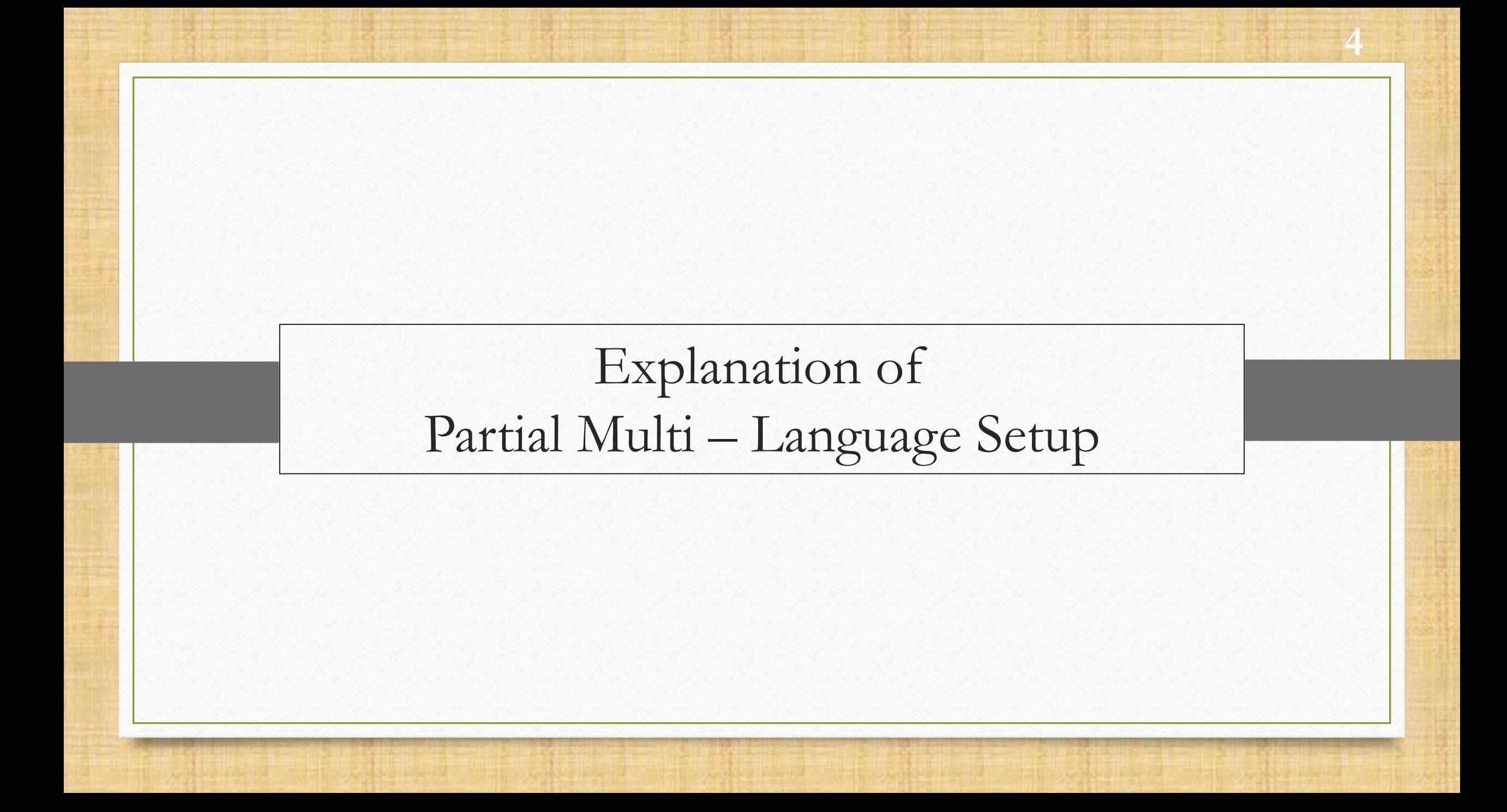

- Partial multi-language feature allow users to print vouchers and balance sheet in their native language.
- Now, for those users multi language facility can be setup from Software & Company setup without any major changes.
- Other than English, users have option to create Gujarati or Hindi language.
- Let us see how partial multi language setup works.

### Setup → Software Setup

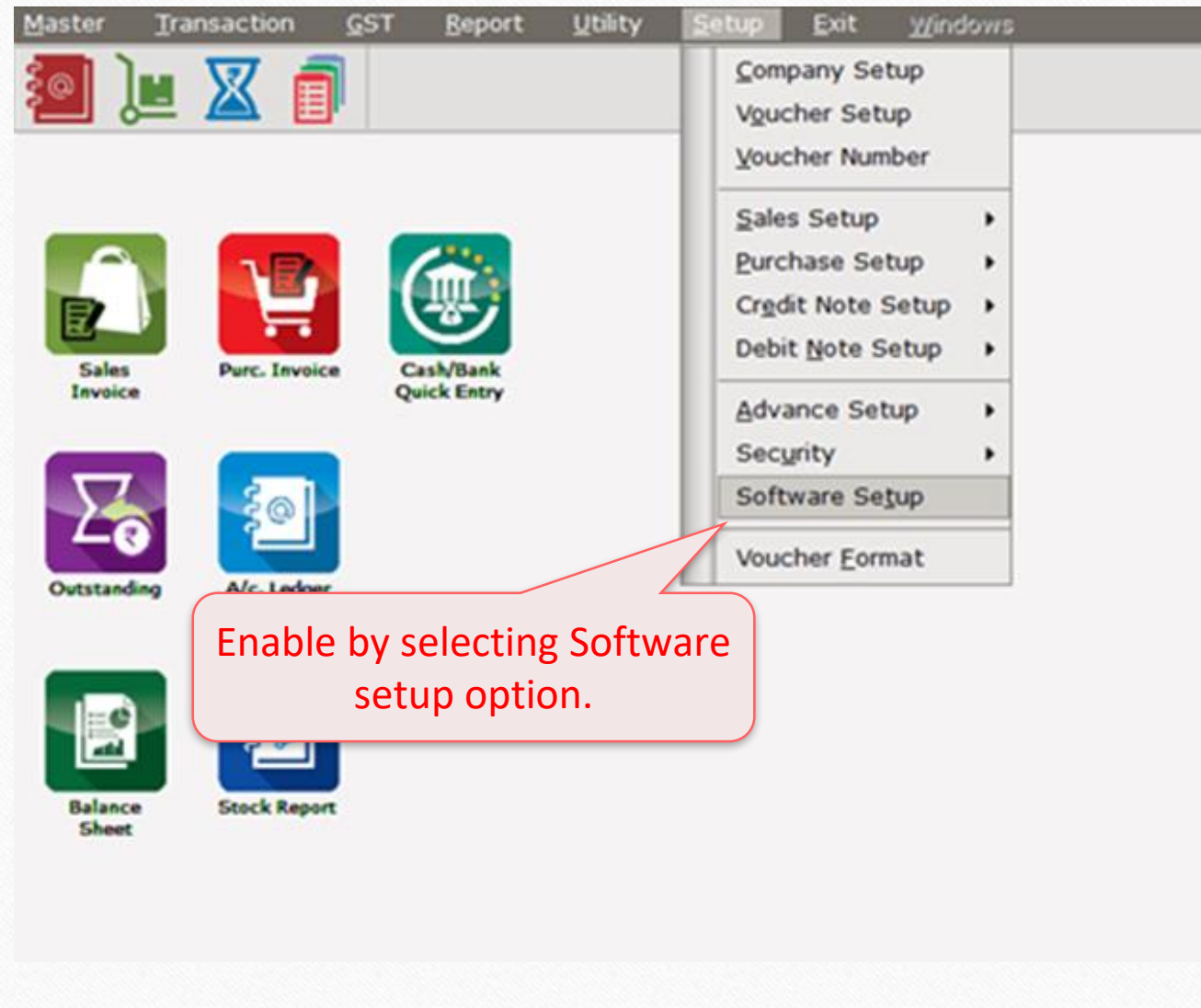

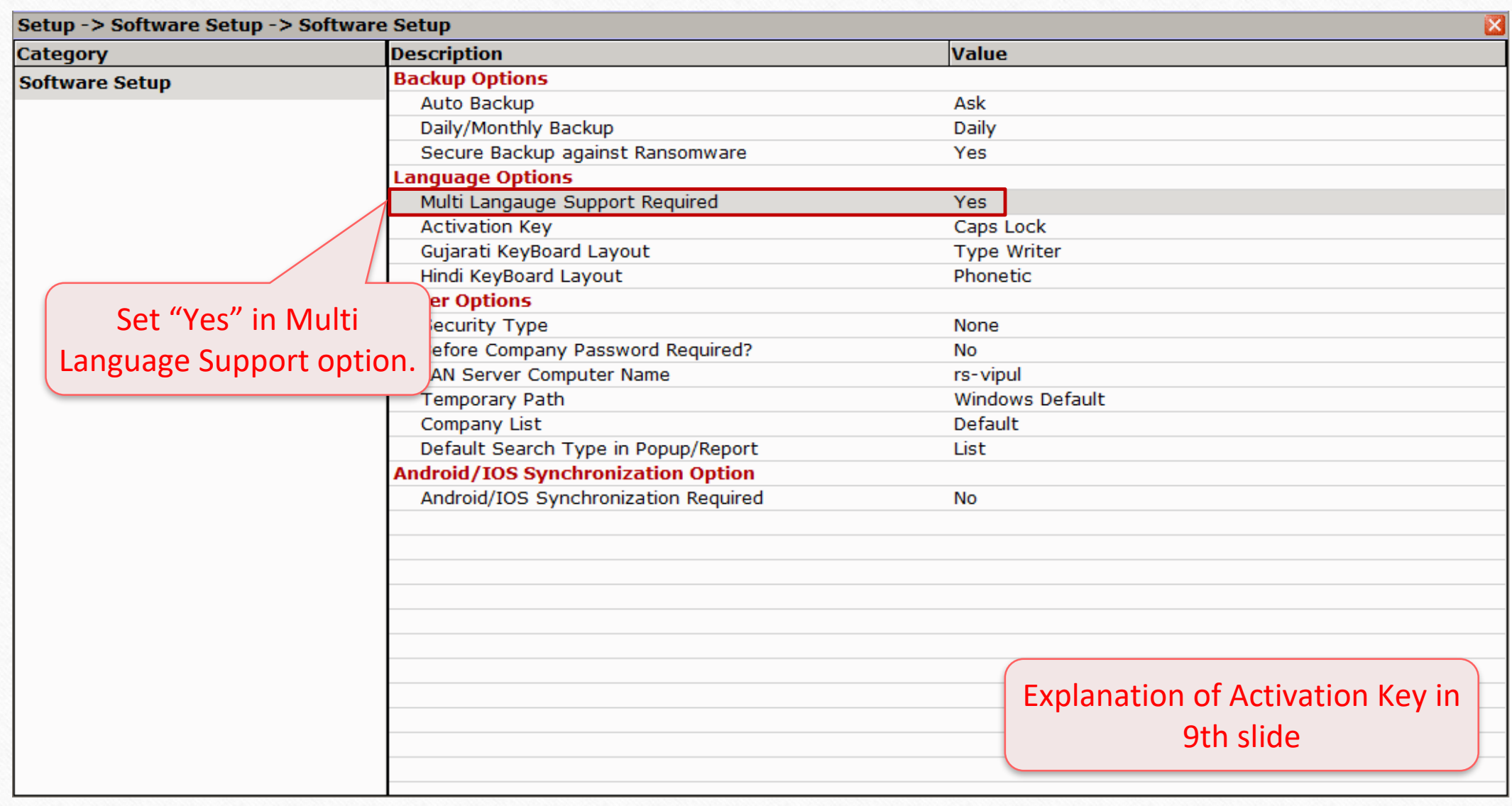

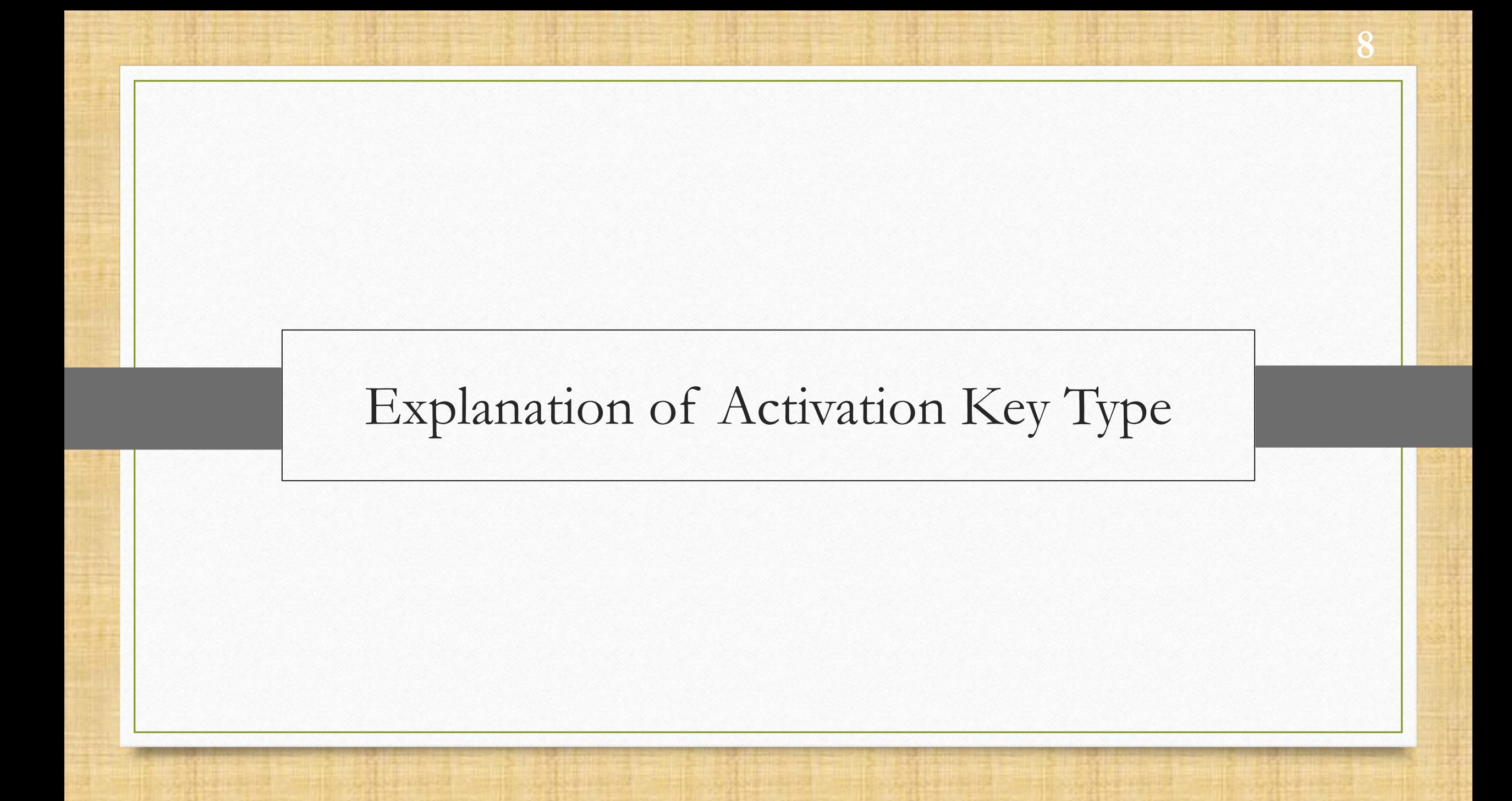

- After enabling Multi-language support, if a user desires to activate it for a certain option, he/she can simply do it by following method:
- User can activate the Multi-language support by Pressing either: Caps Lock or Scroll Lock
- None option will disable the Activation Key option.

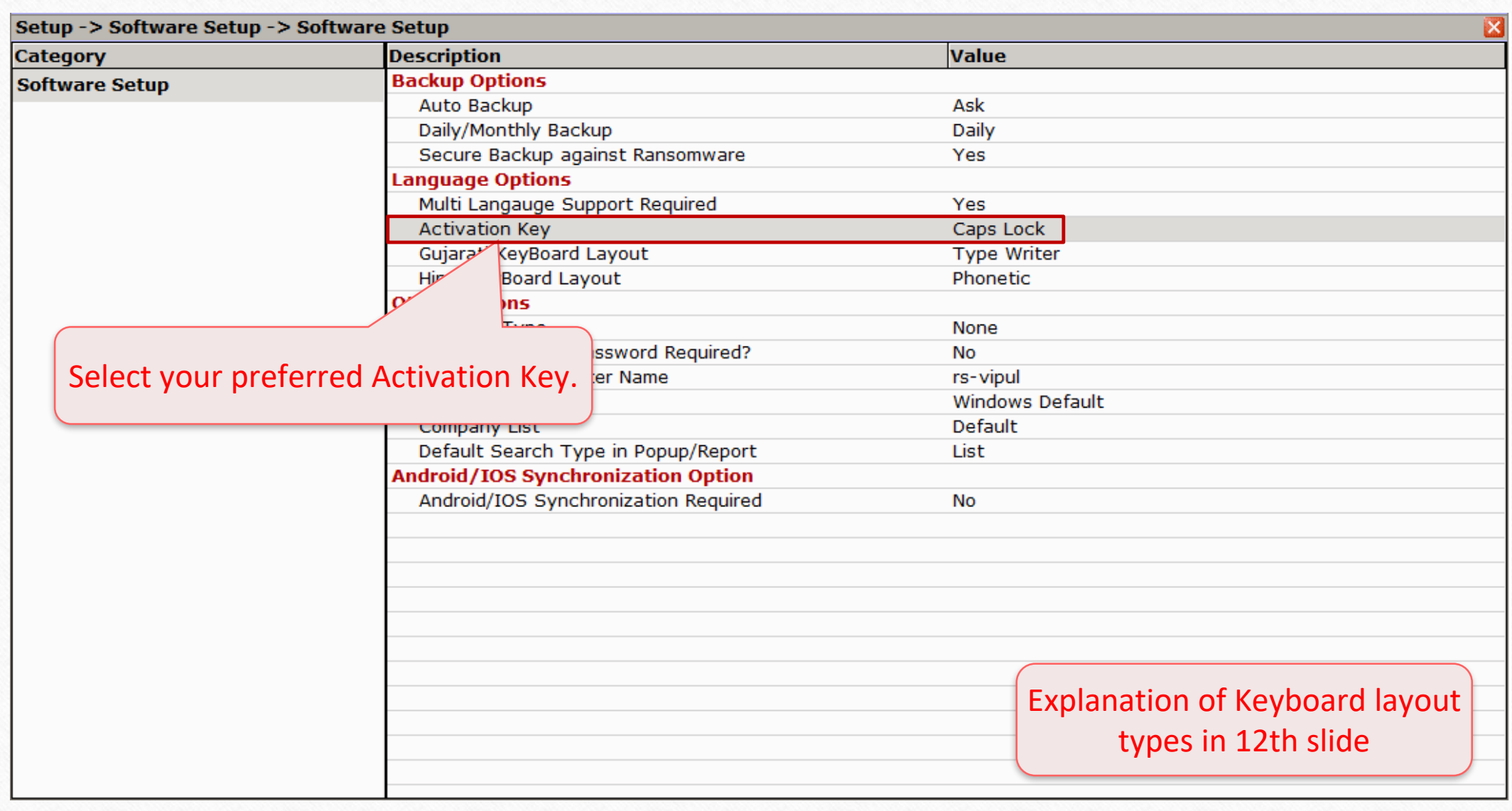

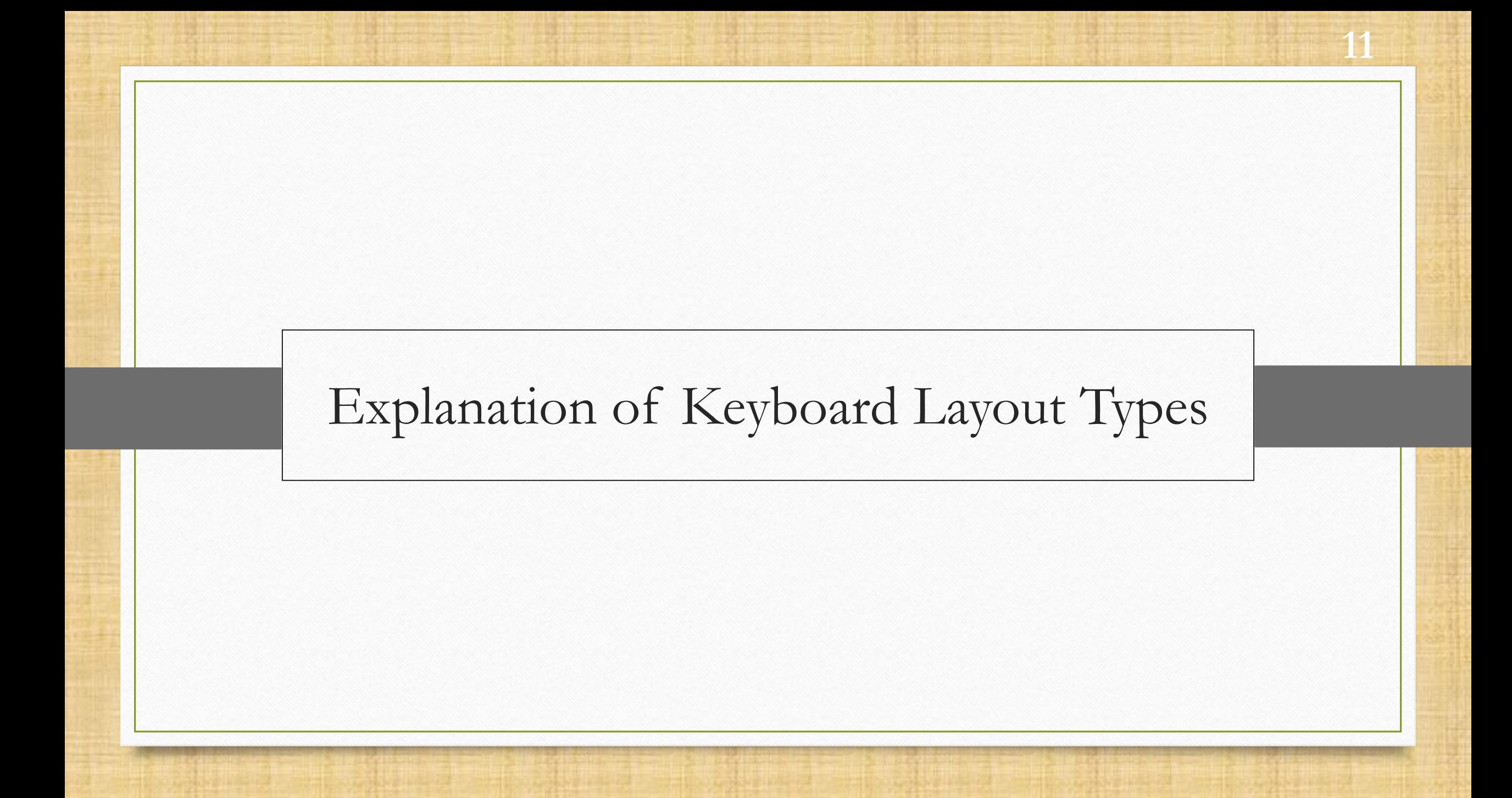

- Majority of the users prefers Phonetic Keyword Layout since, it related to normal keyboard keys and easier to type in different language.
- Basically there are four types of Keyboard Layout to choose from:
	- ➢ Phonetic
	- ➢ Inscript
	- ➢ Type writer
	- ➢ New phonetic

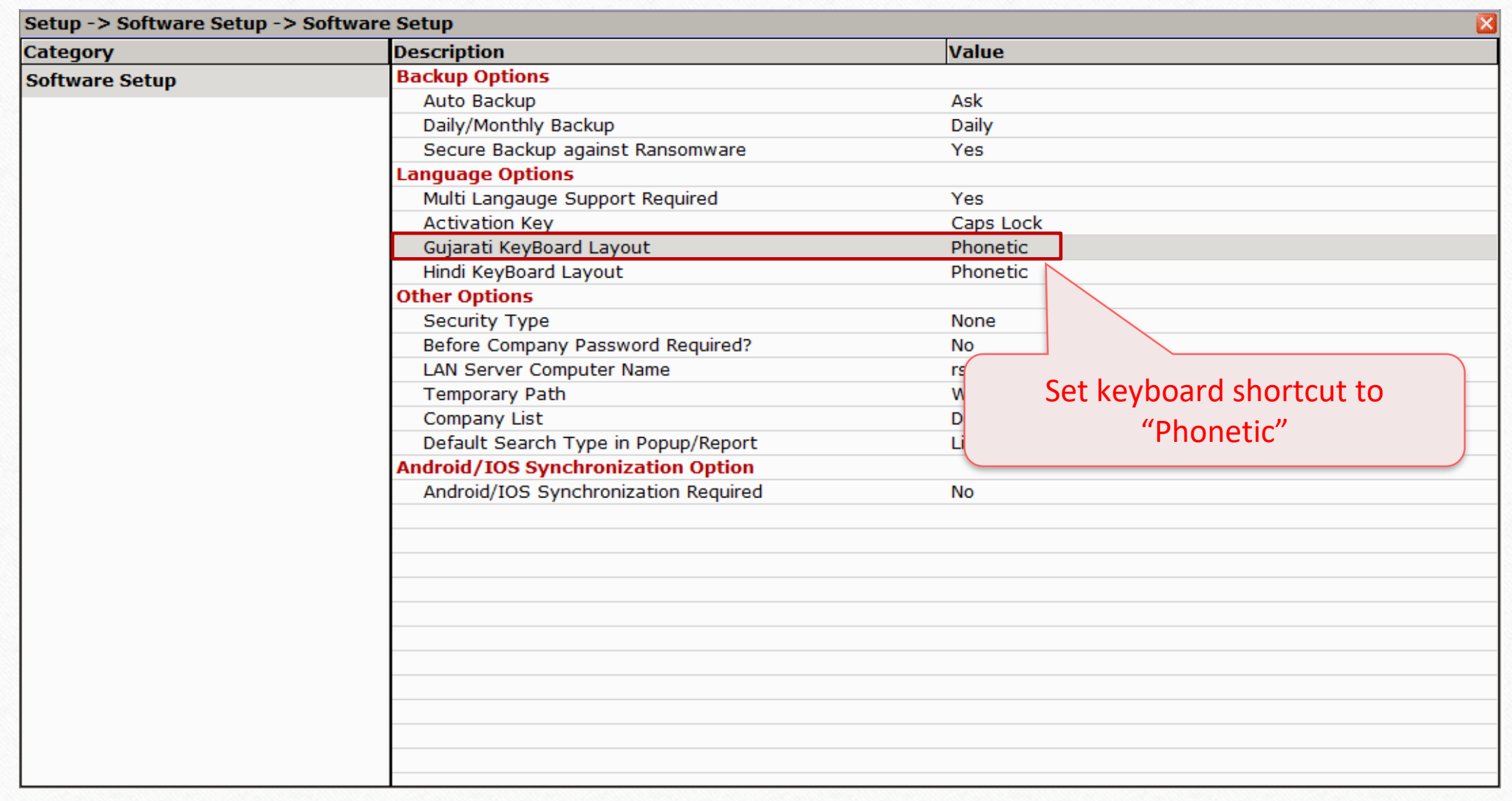

#### $\text{Setup} \rightarrow \text{Company}$  Setup

![](_page_13_Picture_1.jpeg)

![](_page_13_Picture_2.jpeg)

![](_page_13_Picture_3.jpeg)

![](_page_14_Picture_17.jpeg)

![](_page_15_Picture_17.jpeg)

![](_page_16_Picture_14.jpeg)

- ❖ Points to note before we go forward:
- ❖ Users can use Multi Language support feature for Ledger and Balance sheet.
- ❖ There are two ways to enable Multi language feature:
	- ➢**By pressing Caps Lock**
	- ➢**By pressing Scroll Lock**

### Transaction → Sales Entry → Sales Invoice 19

![](_page_18_Picture_22.jpeg)

Multi-Language Setup in Ledger **20**

![](_page_19_Picture_19.jpeg)

20

### Multi-Language Setup in Ledger

![](_page_20_Picture_37.jpeg)

![](_page_20_Picture_2.jpeg)

![](_page_20_Picture_3.jpeg)

![](_page_20_Picture_5.jpeg)

**Balance**<br>Sheet

![](_page_20_Picture_7.jpeg)

**Stock Report** 

#### Report -> Account Books -> Ledger -> Account Ledger

![](_page_21_Picture_21.jpeg)

 $\lVert \mathbf{r} \rVert$   $\mathbf{X}$ 

![](_page_22_Picture_19.jpeg)

![](_page_23_Picture_16.jpeg)

#### **Welcome To Miracle (GST)**

R. K. House, 19, Vijay Plot, Gondal Road, Rajkot - 390002. Phone:  $02C1 - 289C010$ ,  $2892483$ 

#### DECODE Enterprise (Rajkot) el Micital  $0.805$   $\sqrt{8}$   $\sqrt{9}$   $\sqrt{9$

પાના ૧

![](_page_24_Picture_92.jpeg)

25

![](_page_25_Picture_0.jpeg)

- Now with Miracle Multi Language setup you can get entire software in your preferred language.
- The facility allows to set language in Gujarati and Hindi. The English language is by default.
- Users can also print Ledger and Balance-sheet using Multi language setup option.
- Multi-language setup can be beneficial for those who wants software in their native language.

![](_page_27_Picture_29.jpeg)

![](_page_28_Picture_21.jpeg)

![](_page_28_Picture_22.jpeg)

![](_page_29_Picture_20.jpeg)

![](_page_30_Picture_20.jpeg)

![](_page_31_Picture_16.jpeg)

![](_page_32_Picture_1.jpeg)

![](_page_33_Picture_17.jpeg)

![](_page_34_Picture_22.jpeg)

![](_page_35_Picture_20.jpeg)

- **Multi Language feature has multiple usage and can be used in both conditioned explained above.**
- **However, if you have any questions about the whole setup. Do contact our Miracle Software Vendor right away!**

#### **Like and Follow Us!** 38

![](_page_37_Picture_1.jpeg)

**<http://www.facebook.com/miracleaccount> <http://www.instagram.com/miracle.accounting> in <https://www.linkedin.com/company/miracleaccount> <https://www.youtube.com/channel/UCWB9FJbbVCOPvgWKUdeA31w>**

![](_page_38_Picture_0.jpeg)

thank you!

**Only for internal use of Miracle Accounting Software.** Post Prepared By: RKIT Software Pvt. Ltd., Rajkot